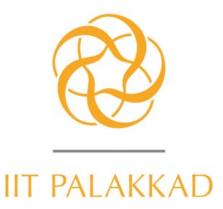

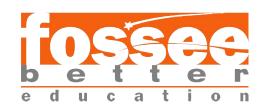

# **Summer Fellowship Report**

### on

### **GRAPHIC DESIGN**

Submitted by

## **Vinay Kumar Maurya**

(B.Tech. Electronics and Communications Engineering (ECE), KIPM, GIDA, GORAKHPUR

Under the guidance of

# **Soju Francis**

Centre for Computational Facility and Educational Technology

IIT Palakkad

### Acknowledgement

I would like to extend my thanks to IIT Bombay and IIT Palakkad for providing me an opportunity to do my internship online. I would also like to express my sincere gratitude to Mr. Soju Francis, who has been relentlessly supporting me, as my mentor, during the tenure of my internship.

I would also like to thank and acknowledge the Chairman Mr. Priyam Nayak for the internship opportunity.

I would also like to note a special thanks to Mr. Khushal Singh Rajput, the staff of FOSSEE for being very friendly and supportive during the internship period.

Last, but not the least, I would like to extend my sincere gratitude to my friends and relatives who have been constant inspiration and motivation.

Name of The supervisor Soju Francis Dept. CFET Institute: IIT Palakkad

# Contents

| Introduction                                                                                                    |
|----------------------------------------------------------------------------------------------------|
| 1.1 What is an Open Source Software?                                                                                                    |
| Designing Using Black and White                                                                                                    |
| 2.1 LOGO                                                                                                    |
| Designing Using Colour                                                                                                    |
| 3.1 Colour Wheel       12         3.2 LOGO       13         3.3 Background       15         3.4 Visiting Card       16         3.5 Trace Image       18    |
| Pamphlet and Poster Designing                                                                                                    |
| 4.1 Pamphlet       20         4.2 Book cover page       24         4.3 Ads Poster       26         4.4 Mug Printing       27         4.5 Magazine       29 |
| Pagination Book and News paper                                                                                                    |
| 5.1 Book                                                                                                    |

## **Project Designing Creative Items**

| 6.1 | Box Cover                                | 38 |
|-----|------------------------------------------|----|
| 6.2 | Dodecagon Table top calendar             | 41 |
|     | Create windmill model Table top calendar |    |
| 6.4 | Glider plane                             | 45 |

## Unit 1

### 1.1 Open Source Software

Free Open Source Software (FOSS), sometimes also called just Open Source or Free Software, is software that is licensed to be free to use, modify, and distribute.

Most FOSS licenses also include a kind of legal condition that requires any changes, such as fixes and enhancements, to be released under the same license.

This creates the all important trust in developers and users that generates large, sustainable communities that continue to grow the software capability over time.

FOSS has been getting steadily better for several decades now. It provides more capability, security, and sustainability than commercial software at much less cost, it runs much of the Internet, and is increasingly the first software option for individuals and organizations alike.

#### 1.2 FOSSEE

FOSSEE (Free and Open Source Software in Education) project promotes the use of free and open-source tools to improve the quality of education in our country. They aim to reduce dependency on proprietary software in educational institutions. They encourage the use of FOSS tools through various activities to ensure that commercial software is replaced by equivalent FOSS tools. They also develop new FOSS tools and upgrade existing tools to meet requirements in academia and research. Incorporated to FOSSEE program, this fellowship's main aim is to introduce students to the FOSS in various engineering fields and to become a part of this big community. We were selected for this fellowship on the basis of screening tasks submitted by us. As part of fellowship program, we got an opportunity to work on GIMP, INKSCAPE, SCRIBUS

#### 1.3 Inkscape

Inkscape is a Free and open source vector graphics editor for GNU/Linux, Windows and MacOS X. It offers a rich set of features and is widely used for both artistic and technical illustrations such as cartoons, clip art, logos, typography, diagramming and flowcharting. It uses vector graphics to allow for sharp printouts and renderings at unlimited resolution and is not bound to a fixed number of pixels like raster graphics. Inkscape uses the standardized SVG file format as its main format, which is supported by many other applications including web browsers.

It can import and export various file formats, including SVG, AI, EPS, PDF, PS and PNG. It has a comprehensive feature set, a simple interface, multi-lingual support and is designed to be extensible; users can customize Inkscape's functionality with add-ons.

6

**GIMP** 

GIMP is the GNU Image Manipulation Program. It is freely distributed software for such tasks as

photo retouching, image composition and image authoring. It works on many operating systems, in

many languages. It is distributed under GNU General Public License.

**Scribus** 

Scribus is a page layout program for Linux and many other operating systems. Scribus is one of

the premier Open Source desktop applications.

Unit 2

**Designing Using Black and White** 

2.1 LOGO

Objective

How to use element of design line and shape texture with criteria using black and white in a

balanced way to create logos.

Software used INKSCAPE, GIMP

Tools used

1. INKSCAPE tools: - star polygons, rectangular polygon, edit path by node tool, bezier

curve tool, straight lines, text and flip selected object horizontal

2. GIMP tools: - move tool, text tool, colour black and white, rectangle select tool, paint brush

tool.

Outcome

Logo created are shown 1 Fig (a), 2 Fig (b) and 2 Fig (c)

Summary: Size 1280x1280px

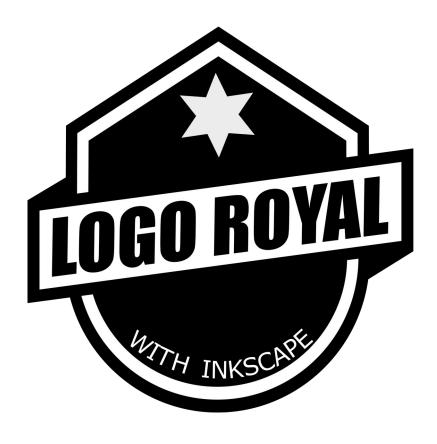

1 Fig (a)

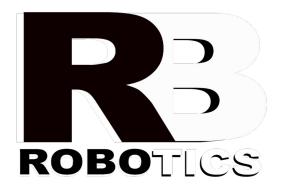

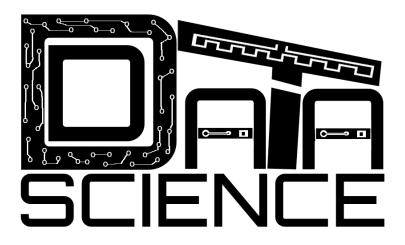

2 Fig (c)

## 2.2 Creating Background

Objective

How to create a background using black and white

Software used GIMP

Tools used

GIMP tools :- move tool, text tool, colour black and white, warp transform tool

Outcome

Background created are shown Fig (a) and Fig (b)

Summary: Size 1920x1080px

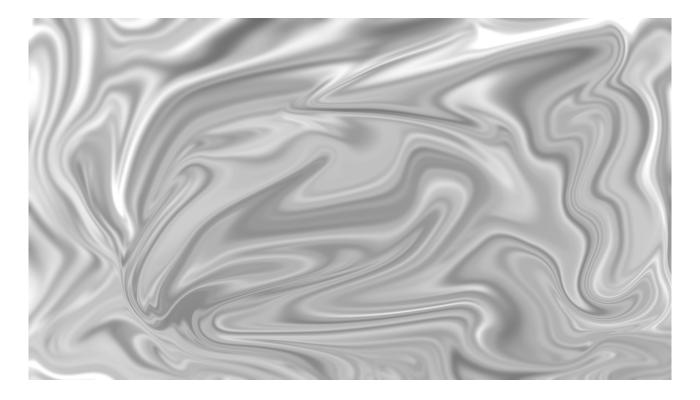

Fig (a)

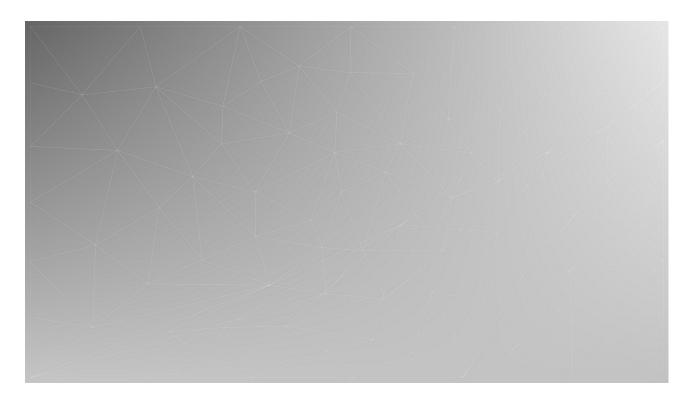

Fig (b)

### 2.3 Creating Visiting Card

### Objective

How to create a visiting card and how to place logo, background graphics and other text information

#### Software used INKSCAPE

#### Tools used

INKSCAPE tools :- Edit path by node tool, straight lines, text, flip selected object, Selection tool.

#### Outcome

Visiting card created are shown Fig (a), Fig (b), Fig (c) and Fig (d)

Summary: Size 1125x625px

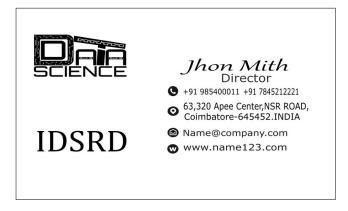

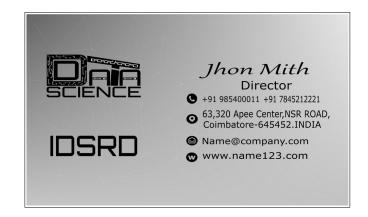

Fig (a) Fig (b)

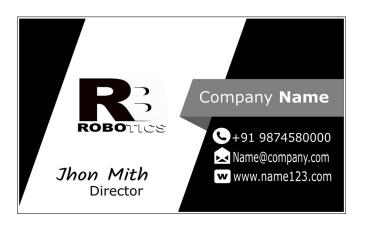

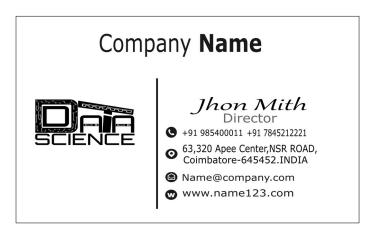

Fig (c) Fig (d)

#### 2.4 Tender Notice

### Objective

How to create Tender Notice the government site available for Tender Notice information in English and other regional language

#### Software used GIMP

#### Tools used

GIMP tools :- text tool, colour black and white, rectangle select tool, shift plus paint brush tool.

#### Outcome

Tender Notice created are shown Fig (a) and Fig (b)

Summary: Size 1056x735px

# भारतीय राष्ट्रीय मार्ग प्राधिकरण

सड़क परिवेहन और राजमार्ग मंत्रालय

सड़क परिवहन और राजमार्ग मंत्रालय के सड़कों के लिए अनुसंधान योजनाओं के बारे में जानकारी

| पद का नाम     | पदों की संख्या | भती आरती के प्रकार  |  |  |
|---------------|----------------|---------------------|--|--|
| मुख्य प्रबंधक | 01*            | चयन समिति के माध्यम |  |  |

- सड़क परिवहन और राजमार्ग मंत्रालय के सड़कों के लिए अनुसंधान योजनाओं की जानकारी उपलब्ध कराई गई है। उपयोगकर्ता भूकंपीय तरंगों का उपयोग कर फुटपाथ का परीक्षण, भौगोलिक सूचना प्रणाली पर आधारित राष्ट्रीय राजमार्ग सूचना प्रणाली के विकास, डामरी घोल के प्रदर्शन की जांच से सम्बंधित जानकारी प्राप्त कर सकते हैं। क्रियान्वयन करने वाली संस्था या संस्थानों और योजनाओं के लिए अनुमोदित राशि के बारे में जानकारी प्रदान की गई है।
- 2 सड़क परिवहन और राजमार्ग मंत्रालय को सड़क सुरक्षा, खासकर दुर्घटना की आशंका वाले क्षेत्र की पहचान, पर अपनी राय भेजें। उपयोगकर्ता एक ऑनलाइन प्रपत्र भर कर अपने इलाके में सड़क सुरक्षा से संबंधित अपनी राय भेज सकते हैं।
- 3 सीमा सड़क संगठन देश की सबसे प्रतिष्ठित, बहुमुखी, अंतरराष्ट्रीय एवं आधुनिक निर्माण कार्य करने वाली संस्था है जिसका उद्देश्य सशस्त बलों की सामरिक जरूरतों की पूर्ति करना है। आप इसके कार्यों एवं विभिन्न गतिविधियों के वारे में जानकारी प्राप्त कर सकते हैं। इससे संबंधित वेबसाइटों के लिंक भी यहाँ दिए गए हैं।
- 4 सड़क परिवहन और राजमार्ग मंत्रालय द्वारा सार्वजनिक परिवहन प्रणाली को मजबूत बनाने के लिए शुरू की गई योजना के बारे में जानकारी उपलब्ध कराई गई है। योजना के कार्यक्षेत्र और उद्देश्यों, सार्वजिनक परिवहन सुविधाएं उपलब्ध कराने वाली संगठनो की पात्रता, विधा और सहायता की सीमा एवं इसके रूप, सहायता प्राप्त करने सम्बन्धी प्रक्रिया आदि से सम्बधित जानकारी प्राप्त की जा सकती है।

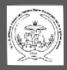

## U.P. Pt Deen Dayal Upadhyay Pashu Chikitsa Vigyan Vishwavidyalaya Evam Go-Anusandhan Sansthan, Mathura (U.P)-281001

### **E-Tender Notice**

University invites online bids from interested firms (Technical and financial bid) for annual rate contract for following workin university buildings:

| S.No | Name of Work                                                                                                    | Remark                                                                                                    |  |
|------|----------------------------------------------------------------------------------------------------|----------------------------------------------------------------------------------------------------|--|
| 1    | Maintenance related civil work such as Removal of plaster On the basis of U.P PWD-SOR, 01 from wall/plastering/ repair of roof/repair of boundary Agra & Mathura region year- wall/repair of sewage line/repair and laying of floor and tiles 2017-18 and On the basis of and maintenance of drainage etc along with Laying of PWD-SOR (Electrical Schedule electric fitting and Maintenance | On the basis of U.P PWD-SOR,<br>01 from wall/plastering/ repair of r<br>oof/repair of boundary Agra & Mathur<br>region year- wall/repair of sewage<br>line/repair and laying of floor and tiles<br>2017-18 and On the basis of and<br>maintenance of drainage etc |  |
| 2    | White washing, Distempering/painting and maintenance etc.                                                                                                    |                                                                                                    |  |
| 3    | M.S. Iron work in plain work/M.S. work in Heavy size such as <br>On basis of per kg trusses built up gate.                                                                                                    | Only those tenderers                                                                                                    |  |
| 4    | Providing barded iron wire fencing including fixing                                                                                                    | On basis of running meter                                                                                                    |  |

Only those tenderers will be eligible to participate in tender who are registered for e-tendering and having digital signatures. Details regarding e-tender and tender form would be available on U.P. Govt. E-tender portal http://etender.up.nic.in Store Purchase Officer

Fig (b)

## Unit 3

### **Designing Using Colour**

#### 3.1 Colour Wheel

### Objective

Create a colour wheel, understanding colour theory and combinations of colours Software used GIMP

Tools used

GIMP tools :- move tool, layer, colour pallet

Outcome

Colour wheel created, shown in Fig (a)

Summary: Size 2000x2000px Colour mode: CMYK

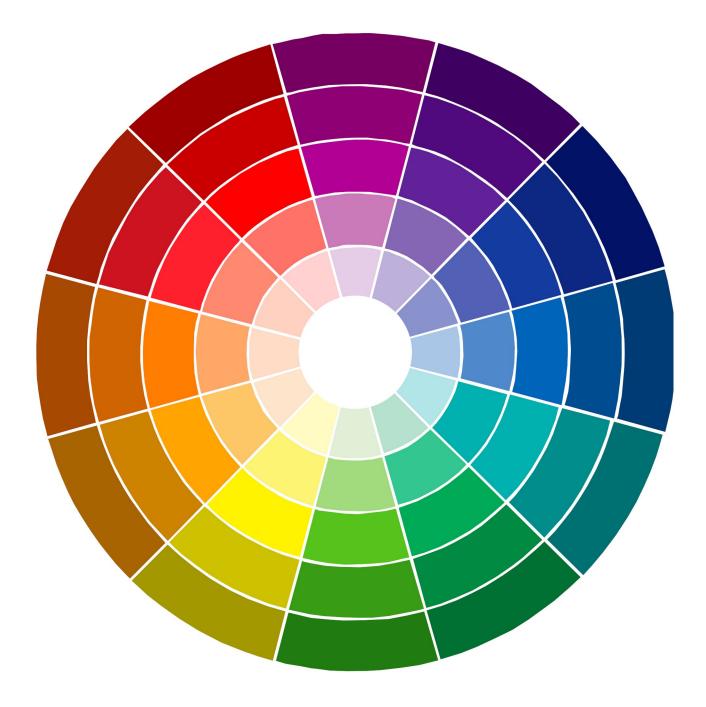

Fig (a)

### **3.2 LOGO**

### Objective

How to use element of design line and shape texture and colour in a balanced way to create logos.

Software used GIMP Tools used

GIMP tools :- colors and icon , rectangle select tool, path tool. move tool, text tool, colour , paint brush tool.

### Outcome

Logo created shown in Fig (a)

Summary: Size 1280x1280px Colour mode: CMYK

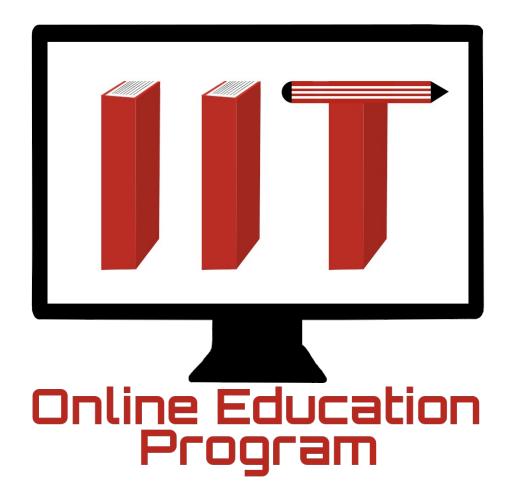

### 3.3 Background

Objective

How to create Background using different colours style shape

Software used GIMP

Tools used

GIMP tools :- rectangle select tool, ellipses tool , blur, low opacity in different layer

### Outcome

Background created are shown Fig (a) and Fig (b)

Summary: Size 3600x2400px Colour mode: CMYK

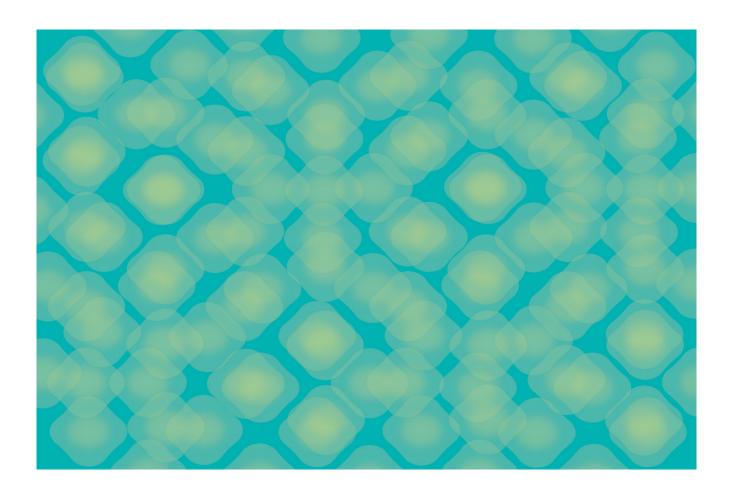

Fig (a)

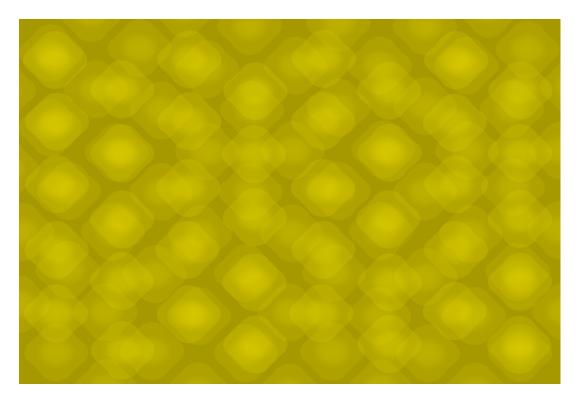

Fig (b)

### 3.4 Visiting Card

### Objective

How to create a visiting card and how to place logo, background graphics and other text information in colour

### Software used GMIP

### Tools used

GIMP tools :- Creating new layers for each shape, and Gradient, text, path tool, multiples layer uses for transparency

### Outcome

Visiting Card created are shown Fig (a), Fig (b), Fig (c) and Fig (d)

Summary: Size 1125x625px Colour mode: CMYK

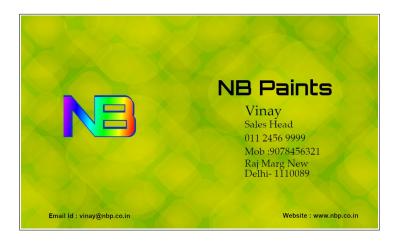

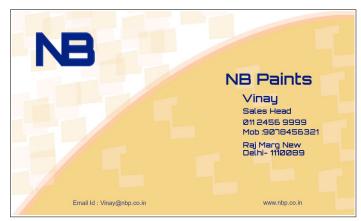

Fig (a) Fig (b)

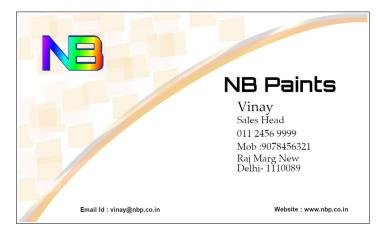

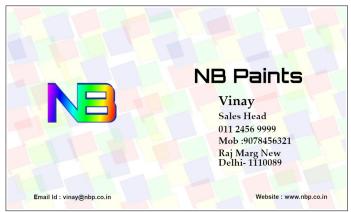

Fig (c) Fig (d)

### 3.5 Trace Image

Objective

How to trace Image

Fig (A)

Software used INKSCAPE

Tools used

INKSCAPE tools: Edit path by node tool, object to path, draw bezier curves and straight lines, blur, stroke, pick colour, and layer.

Fig (B)

Software used GIMP

Tools used

GIMP tools: - Different layer, brush tool, Click the "edit path tool that value determines the line's width in pixels. Click to draw a line around the object.

Outcome

Traced Images are shown in A Fig (a) and B Fig (b)

Summary: Size 1800x1191px Colour mode: CMYK

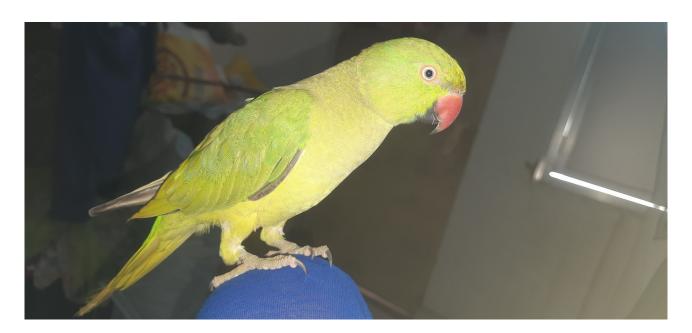

A, Fig (a) inkscape

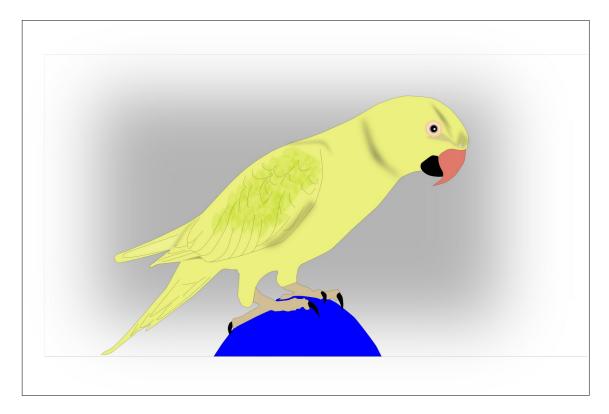

A, Fig (b) inkscape

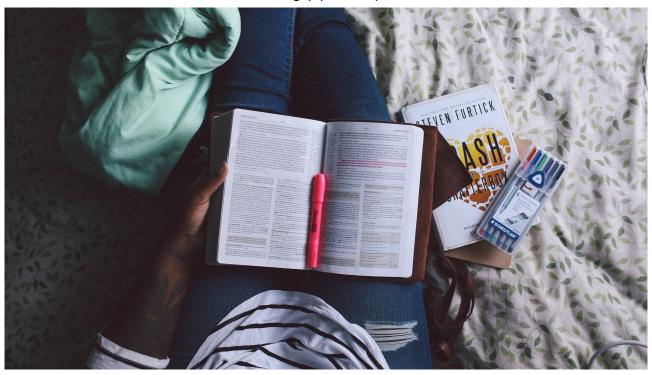

B, Fig (a) Gimp

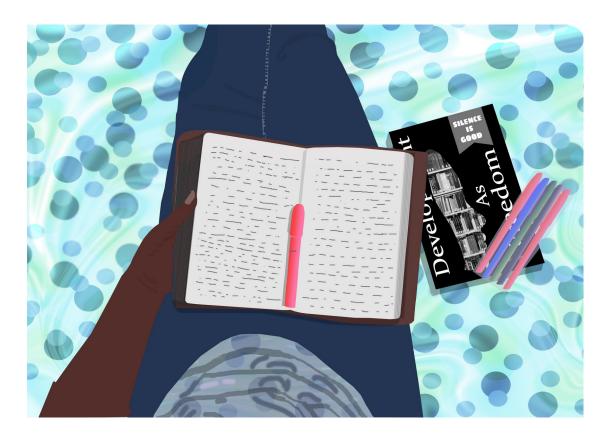

B, Fig (b) Gimp

# Unit 4

### **Pamphlet and Poster Designing**

### 4.1 Pamphlet

### Objective

How to create Pamphlet (multi fold / 3 side,4 side Pamphlet) and how to place logo, background graphics ,photos and other text information

#### Software used GIMP

### Tools used

GIMP tools :- create rectangles using selection tools, move tool, text tool, colour, rectangle select tool, path tool.

### Outcome

Pamphlet created are shown Fig (a), Fig (b) and Fig (c) Fig (d) Fig (e)

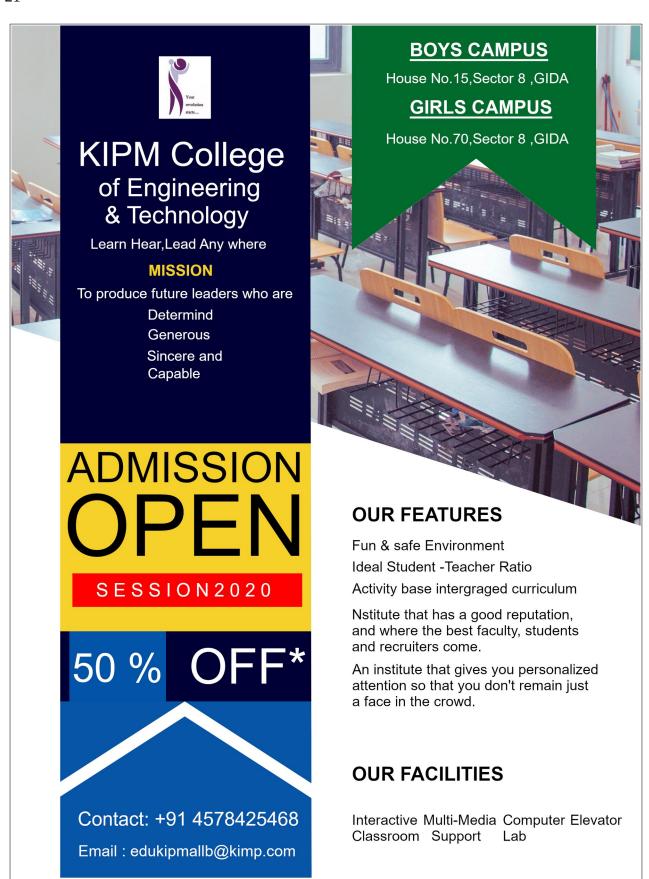

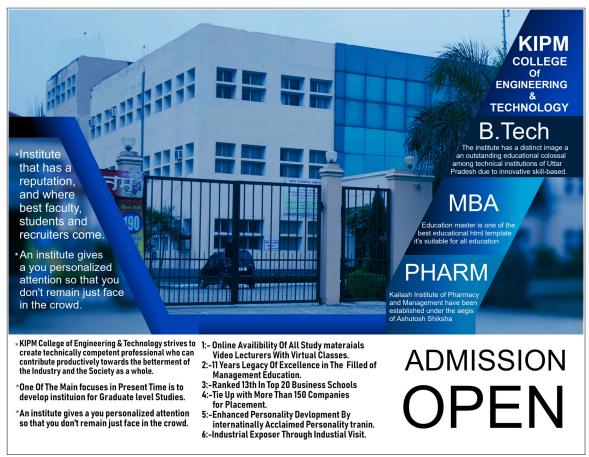

Fig (b)

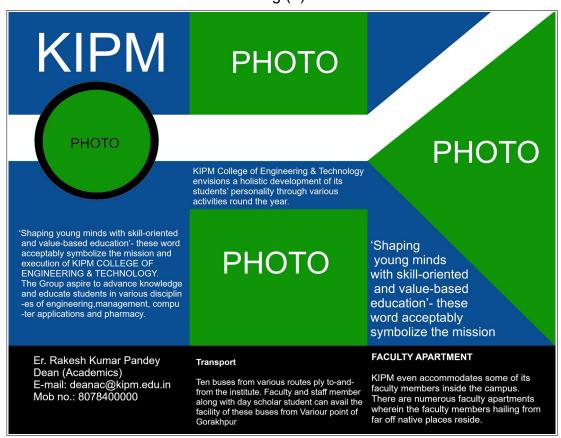

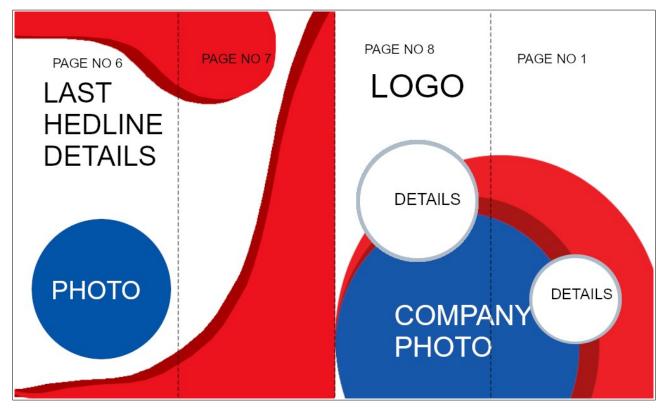

Fig (d)

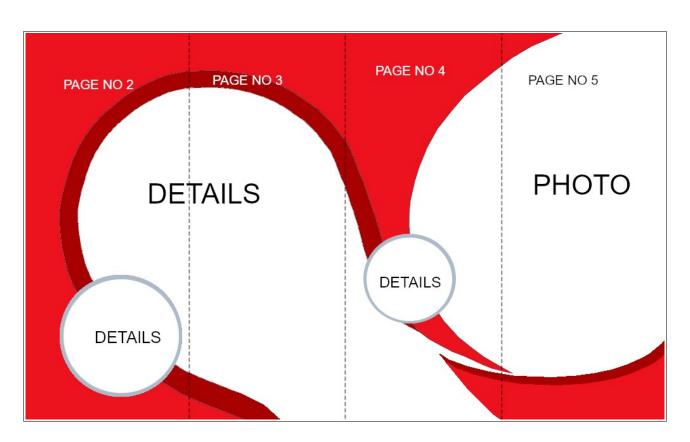

Fig (e)

### 4.2 Book cover page

### Objective

How to create design Book front and back cover page

### Software used GIMP

### Tools used

GIMP tools :- Edit path use, text, fill bucket can be used ,Creating new layers for each shape, and Gradient, low opacity

### Outcome

Book front and back cover created shown in Fig (a), Fig (b) and Fig (c)

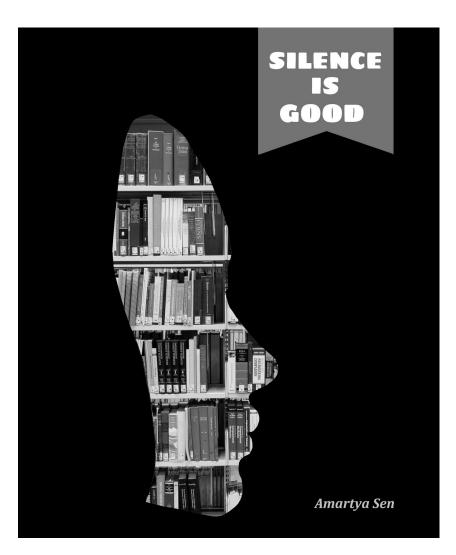

Fig (a)

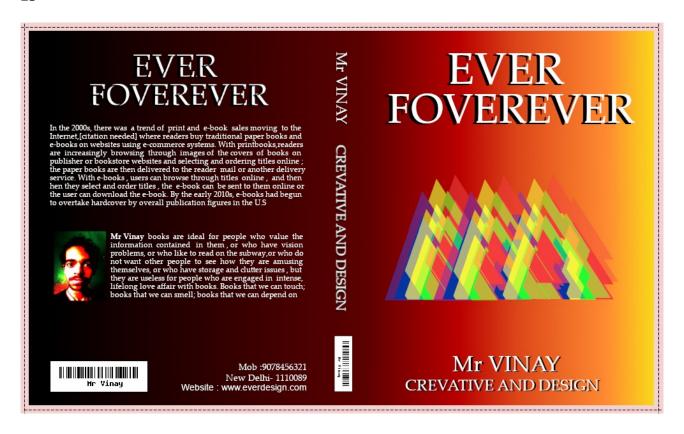

Fig (b)

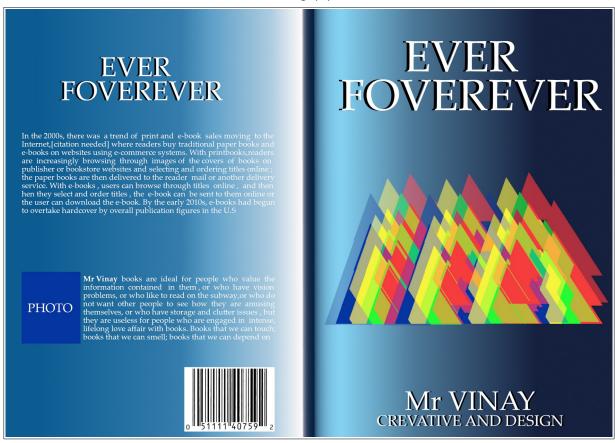

Fig (c)

### 4.3 Ads Poster

### Objective

How to create posters - how to place logo, background graphics ,photos and other text information

#### Software used GIMP

Tools used

GIMP tools: ellipses tool, rectangle tools, Gradient, path tool.

### Outcome

Poster created shown in Fig (a)

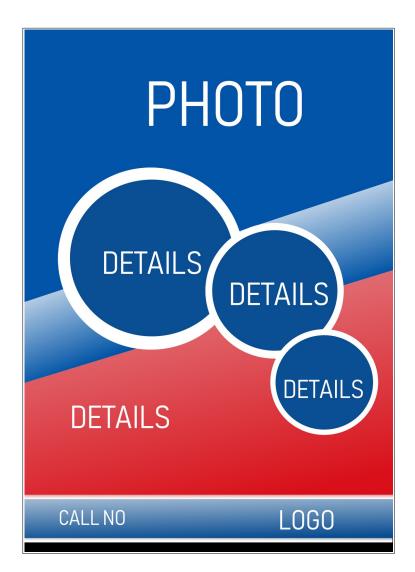

Fig (a)

### 4.4 MUG Printing

### Objective

How to create Mug printing design

### Software used GIMP

### Tools used

GIMP tools :- small shape group layer ,Gradient ,Edit path ,rectangle select tool, ellipses tool , low opacity in different layer ,brush tool.

### Outcome

Mug design created shown in Fig (a), Fig (b), Fig (c), Fig (d) and Fig (e)

Summary: Size 2717x1146px Colour mode: CMYK

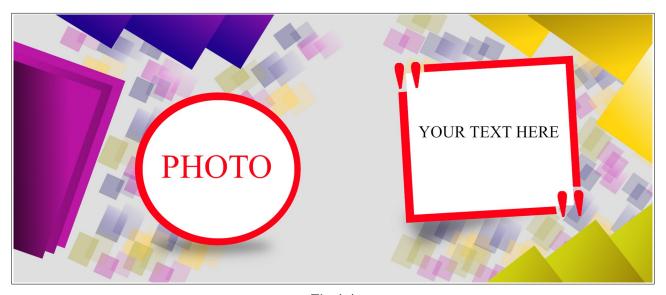

Fig (a)

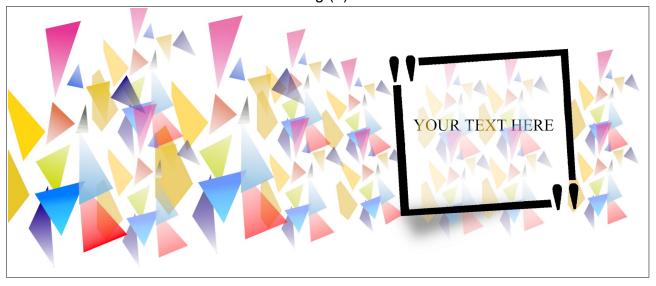

Fig (b)

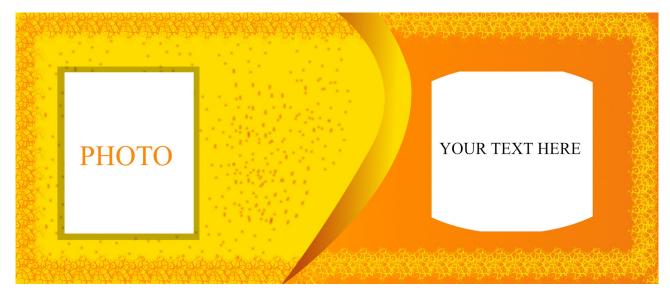

Fig (c)

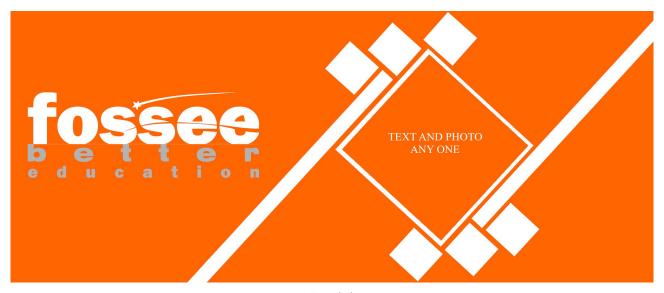

Fig (d)

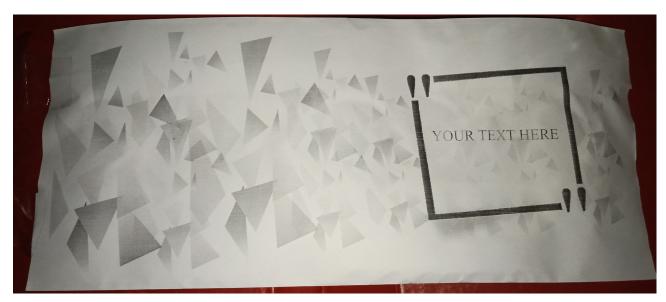

Fig (e)

### 4.5 Magazine

### Objective

How to create design Magazine

### Software used GIMP

### Tools used

GIMP tools :- Edit path use, rectangles and square, transforms, ellipses, text, fill bucket can be used ,Creating new layers for each shape, and Gradient, paint brush use with low opacity

### Outcome

Magazine created shown in Fig (a), Fig (b)

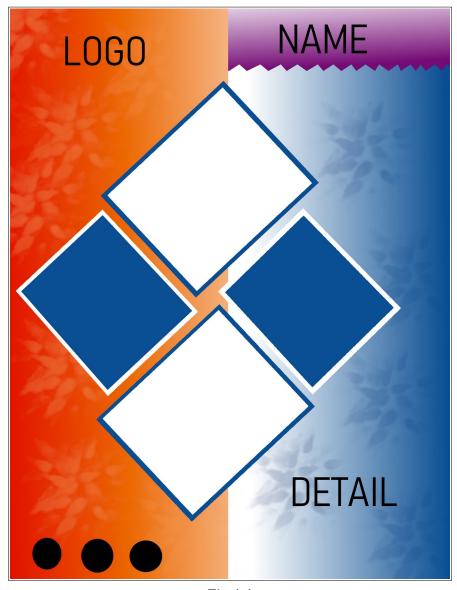

Fig (a)

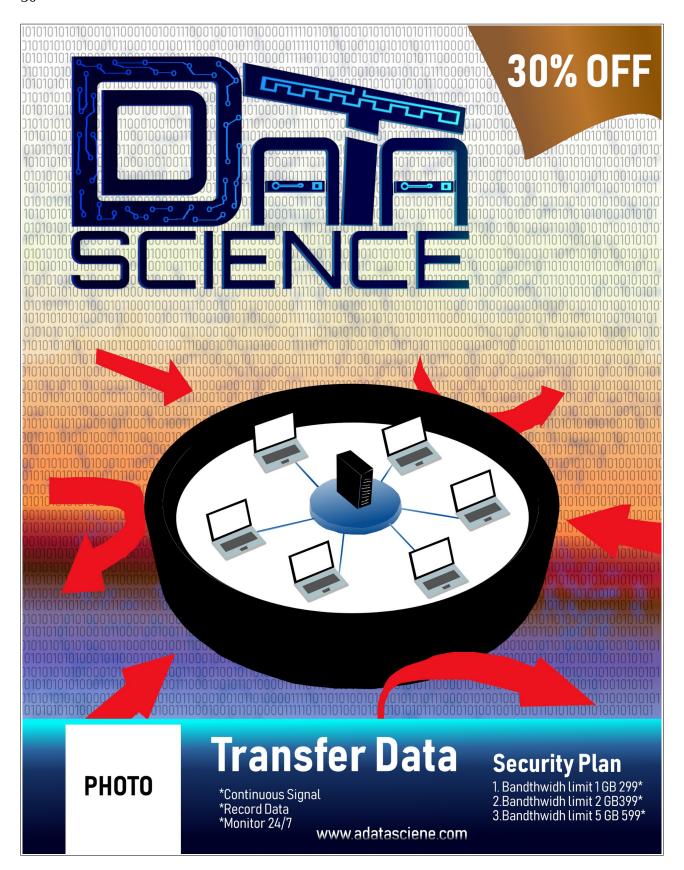

Fig (b)

## Unit 5

### **Pagination Book and News paper**

#### 5.1 Book

### Objective

How to create a Book placing the content – page set-up for printing

#### Software used SCRIBUS

#### Tools used

SCRIBUS tools :- shape edit with nodes, column, Insert Image frame, insert text frame, insert shape frame.

### Outcome

Book created shown in Fig (a) and Fig (b)

Summary: Size A5 Colour mode: CMYK

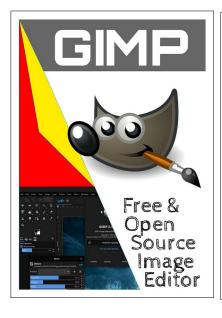

#### HIGH QUALITY PHOTO MANIPULATION

GIMP provides the tools needed for high quality image manipulation. From retouching to restoring to creative composites, the only limit is your imagination.

#### Original Artwork Creation

GIMP gives artists the power and flexibility to transform images into truly unique creations.

### GRAPHIC DESIGN ELEMENTS

GIMP is used for producing icons, graphical design elements, and art for user interface components and mockups.

### PROGRAMMING ALGORITHMS

GIMP is a high quality framework for scripted image manipulation, with multilanguage support such as C, C++, Perl, Python, Scheme, and more!

#### EXTENSIBILITY & FLEXIBILITY

GIMP provides extensibility through integration with many programming languages including Scheme, Python, Perl, and more.

The result is a high level of customization as demonstrated by the large number of scripts and plug-ins created by the community.

### **ABOUT GIMP**

#### Introduction

GIMP is an acronym for GNU Image Manipulation Program. It is a freely distributed program for such tasks as photo retouching, image composition and image authoring. The terms of usage and rules about copying are clearly listed in the GNU General Public License. There is a nice Frequently Asked Questions (FAQ) page.

### GIMP History

Prehistory - until GIMP 0.54 in 1996 Ancient History - until GIMP 1.0 in 1998 History - from 1.0 to the current GIMP

### GIMP Stuff

Linking to us, including images of Wilber Is it legal to sell copies of GIMP? GIMP everywhere - where and how GIMP is used GIMP authors and contributors

### Important GIMP Links

The GNU Image Manipulation Program - www.gimp.org
GIMP Wiki - wiki.gimp.org
GIMP Issues - GNOME Gitlab
The GIMP Toolkit - www.gtk.org
GNU Project - www.gnu.org
GNU General Public License - GPL

#### BEGINNER

GIMP Quickles
Use GIMP for simple graphics needs without having to learn advanced image manipulation methods.

Making a Circle-Shaped Image How to create a circular-shaped image

Layer Masks

An introduction to using layer masks to modify the opacity of a layer.

Basic Color Curves
A first look at the Curves tool and adjusting color tones in an image.

### Your GIMP Profile (and You) What the GIMP Profile is and how to use it.

Image Formats Overview
Selecting the best image format for your purposes.

Asset Folders
Extending GIMP with new plug-ins, scripts, brushes, and more.

#### PHOTO EDITING

Digital B&W Conversion

Detailed conversion tutorial for generating a B&W result from a color image

### Luminosity Masks ultiple layer masks to isolate specific tones in your image for editing.

Tone Mapping with 'Colors/Exposure'
Using high bit depth GIMP's 'Colors/Exposure' operation to add exposure compensation to shadows and midtones while retaining highlight details.

Focus Group

Layer masking and creative filter applications.

#### Gimp Quickies by Pat David Intention

For quick access, these are the four main points I'll cover this quick tutorial:

Changing the Size (Dimensions) of an Image (Scale) Changing the Size (Filesize) of a JPEG Crop an Image Rotate or Filp an Image

I ms is a very simple task to accomplish in GIMP easi.

The image we'll be using to illustrate this with is The Horsehead Nebula in Infrared.

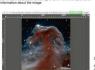

6

Also notice I have shown a different option under Quality — Interpolation. The default value for this is Cubic, but to retain the best quality it would better to use Sinc (Lanczos3). Test View of the GIMP canvas, with information at the top of the window.

If you want to specify a new size using a different type of value (other than Pixel size), you can change the type by clicking on the "ox" science".

Notice that the information at the top of the window shows the current pixel dimensions of the image (in this case, the pixel size is 1225×1280).

To resize the image to new dimensions, we the Scale Image dialog: Image → Scale Image...

This will then open the Scale Image dialog

5 4

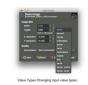

A common use for this could be if you wanted so specify a new. You can now enter a new name for your file here. If you ack as a personating of this oft on in this case; you, collect with change to 'percert', and then enter 50 in either field to scale under the image in half. Once you are done scaling the image, the changes you've made: File → Export.

to export as a new filename, or: File → Overwrite (FILENAME)

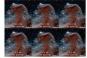

congression levels.

Approximate as, even it a quality artifolg of 80, the image is significantly resident in Resize (TV, size evolution), while the YV virtually are undersome section of the reasonable.

There are numerous reasons you may want to ore one underso broken or information for image quality is still quite reasonable.

——defi-virua virua are dioring, image to be of some particular detail for instance.

This will then bring up the Export Image as JPEG dialog where you can change the quality of the export:

edy to export, simply invoke the

tails about exporting different in

Crop an Image

procedure to crop an image is straightforward. It is get to the Crop Tool through the tools palette: Tool Crop Tool on the Tools Palette.

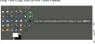

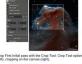

This allows you to now fine-tune the selection for cropping.
You can click and drag any side or corner to move that portion
of the selection

Once you are happy with the region to crop, you can just press the "Enter" key on your keyboard to commit the crop. If at any

time you'd like to start over or decide not to crop at all, you can press the "Esc" key on your keyboard to back out of the See the documen GIMP. Another Method

Image → Crop to Selection

There may also be a time that you'd like to flip an image as well. These commands are grouped together under the same menu item:

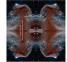

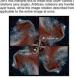

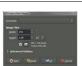

You'll be presented with the new image on your canvas.
Chances are it will be a pure white image at this point (it may be a different color depending on how your GIMP is setup to

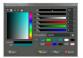

as for your logo:

Bucket FII Cursor Once the tool is activated, your oursor should appear as to the left. To fit the layer you need only cert of the layer you need only cert disking, with options III with black.

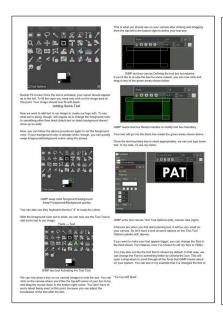

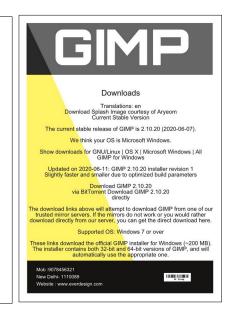

10 11 12

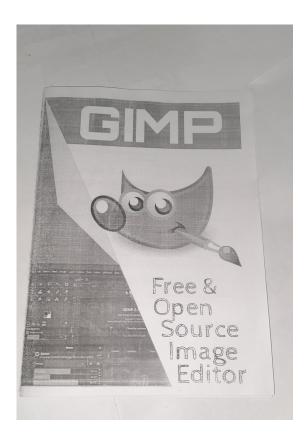

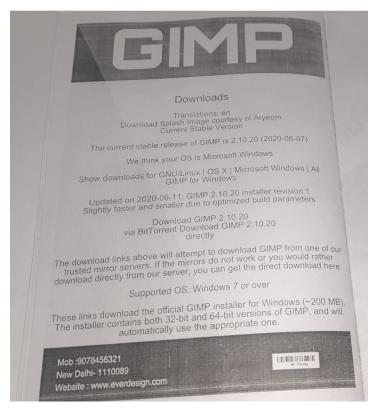

Fig (a) front Fig (b) back

### 5.2 News Paper

### Objective

How to create a Newspaper & placing the content (image running text, Ads and Headline) and page setting for printing

### Software used SCRIBUS

#### Tools used

SCRIBUS tools :- Paragraph Alignment, Justified , serif font Line Alignment, Paragraph Spacing and Indentation ,Word Spacing.

### Outcome

News Paper created shown in Fig (a) and Fig (b)

Summary: Size 3300x5100px Colour mode: CMYK

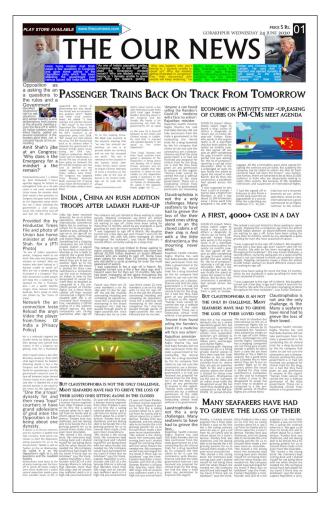

Fig (a)

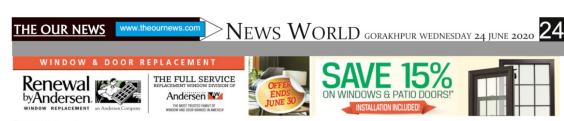

Opposition as the rules and a

Government

Amit Shah's jibe

Provided the by where Hindustan Times File and photo of sw

Opposition is the being about one

# a asking the an Passenger Trains Back On Track From Tomorrow

COVID-19 in impact: Many Claustrophobia is not the a Indian sailors of eager to board a ship; a scores of others the a desperate to return can no home 28-year-old Farhan Khan who works in the engine room

only the challenges. Many seafarers to havea had to grieve the loss of the their loved ones sitting alone in an the closed cabins a of their ship is And with a the

Rajasthan health minister Raghu Sharma has said that Baba Ramdev did not take permission from the state a government in for conducting the an clinical trials for a drug launched

says there arewe 22 crew says there arewe 22 crew members a an on his ship with 11 due for sign off. His in the job the involves overseeing inloading and unloading da operations, route the a planning and

#### ECONOMIC IS ACTIVITY STEP INDIA, CHINA AN RUSH ADDITION at an Congress: -UP, EASING OF CURBS ON 'Why does n the -UP, EASING OF CURBS ON Emergency for a mindset a the PM-CMS remain?' **MEET AGENDA**

File and photo of Union ban home in minister at Amit Shah. for a (PTI Photo)

"As one of India's operation of Laustrophoto and the self-shaped of the self-shaped of

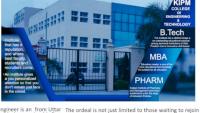

Reload the anyn
Video the player
from:Times
Of Laustrophobia is
India a (Privacy not the a only
Policy)
Policy
Policy
Policy
Policy
Policy
Policy
Policy
Policy
Policy
Policy
Policy
Policy
Policy
Policy
Policy
Policy
Policy
Policy
Policy
Policy
Policy
Policy
Policy
Policy
Policy
Policy
Policy
Policy
Policy
Policy
Policy
Policy
Policy
Policy
Policy
Policy
Policy
Policy
Policy
Policy
Policy
Policy
Policy
Policy
Policy
Policy
Policy
Policy
Policy
Policy
Policy
Policy
Policy
Policy
Policy
Policy
Policy
Policy
Policy
Policy
Policy
Policy
Policy
Policy
Policy
Policy
Policy
Policy
Policy
Policy
Policy
Policy
Policy
Policy
Policy
Policy
Policy
Policy
Policy
Policy
Policy
Policy
Policy
Policy
Policy
Policy
Policy
Policy
Policy
Policy
Policy
Policy
Policy
Policy
Policy
Policy
Policy
Policy
Policy
Policy
Policy
Policy
Policy
Policy
Policy
Policy
Policy
Policy
Policy
Policy
Policy
Policy
Policy
Policy
Policy
Policy
Policy
Policy
Policy
Policy
Policy
Policy
Policy
Policy
Policy
Policy
Policy
Policy
Policy
Policy
Policy
Policy
Policy
Policy
Policy
Policy
Policy
Policy
Policy
Policy
Policy
Policy
Policy
Policy
Policy
Policy
Policy
Policy
Policy
Policy
Policy
Policy
Policy
Policy
Policy
Policy
Policy
Policy
Policy
Policy
Policy
Policy
Policy
Policy
Policy
Policy
Policy
Policy
Policy
Policy
Policy
Policy
Policy
Policy
Policy
Policy
Policy
Policy
Policy
Policy
Policy
Policy
Policy
Policy
Policy
Policy
Policy
Policy
Policy
Policy
Policy
Policy
Policy
Policy
Policy
Policy
Policy
Policy
Policy
Policy
Policy
Policy
Policy
Policy
Policy
Policy
Policy
Policy
Policy
Policy
Policy
Policy
Policy
Policy
Policy
Policy
Policy
Policy
Policy
Policy
Policy
Policy
Policy
Policy
Policy
Policy
Policy
Policy
Policy
Policy
Policy
Policy
Policy
Policy
Policy
Policy
Policy
Policy
Policy
Policy
Policy
Policy
Policy
Policy
Policy
Policy
Policy
Policy
Policy
Policy
Policy
Policy
Policy
Policy
Policy
Policy
Policy
Policy
Policy
Policy
Policy
Policy
Policy
Policy
Policy
Policy
Policy
Policy
Policy
Policy
Policy
Policy
Policy
Policy
Policy
Policy
Policy
Pol

'Anyone from found

# TROOPS AFTER LADAKH FLARE-UP

## selling the Ramdev's Scool officer, currently saling on a cargo ship selling the Ramdev's But Claustrophobia is NOT THE will face noa action': ONLY THE CHALLENGE, MANY Rajasthan aminister Rajasthan health minister Raghu Sharma has said Raghu Sharma has said THE LOSS OF THEIR LOVED ONES SITTING ALONE IN THE CLOSED

But claustrophobia is an not the only in challenge,  $\mathbf{M}$ any SEAFARERS HAVE HAD TO GRIEVE THE LOSS OF THEIR LOVED ONES SITTING ALONE IN THE CLOSED CABINS OF THEIR SHIP, AND WITH LITTLE DISTRACTIONS, THE MOURNING NEVER ENDS.

DISTRACTIONS, THE MOURNING NEVER ENDS.

Pandey, a traine marine Utar Pradesh a the a was. The ordeal is not just limited to those we engineer the a from Utar on his first the an sailing pradesh awas on his first of the account of the sailing contract when he is gradesh awas on his first the ansailing pradesh awas on his first threat when he is gradesh awas on his first threat was the sailing contract call from his family and to inform about his a sister of the sailing of the sailing of the sailing of the sailing of more than 12 months, with the sailing of more than 12 months, with the sailing of the sailing of the sailing of more than 12 months, of the sailing of the sailing of the sailing of more than 12 months, of the sailing of the sailing of the sailing of the sailing of the sailing of the sailing of the sailing of more than 12 months, of the sailing of the sailing of the sa

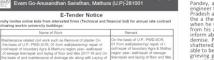

### 5.3 Calendar

### Objective

How to create (design) different types of Calendar's (Wall Calendar, Table top calendar)

### Software used GIMP

### Tools used

GIMP tools :- Edit path tool use, rectangle tool, ellipses, text, fill bucket ,repeat the same technique for the other months.

### Outcome

Calendar created shown in Fig (a) and Fig (b)

Summary: Size A4 and 3300x5100px Colour mode: CMYK

| 2021<br>JANUARY 01) |         |     |     |     |     |           |        |                                                                |
|---------------------|---------|-----|-----|-----|-----|-----------|--------|----------------------------------------------------------------|
|                     | JN<br>1 | MON | TUE | WED | THU | FRI<br>01 | SAT 02 |                                                                |
| 0                   | )3      | 04  | 05  | 06  | 07  | 08        | 09     | MrVinay                                                        |
| 1                   | 0       | 11  | 12  | 13  | 14  | 15        | 16     |                                                                |
| 1                   | 7       | 18  | 19  | 20  | 21  | 22        | 23     | +91 9898878776                                                 |
| 2                   | 24      | 25  | 26  | 27  | 28  | 29        | 30     | <ul><li>mrvinay@host.com</li><li>mrvinaycalender.com</li></ul> |

Fig (a)

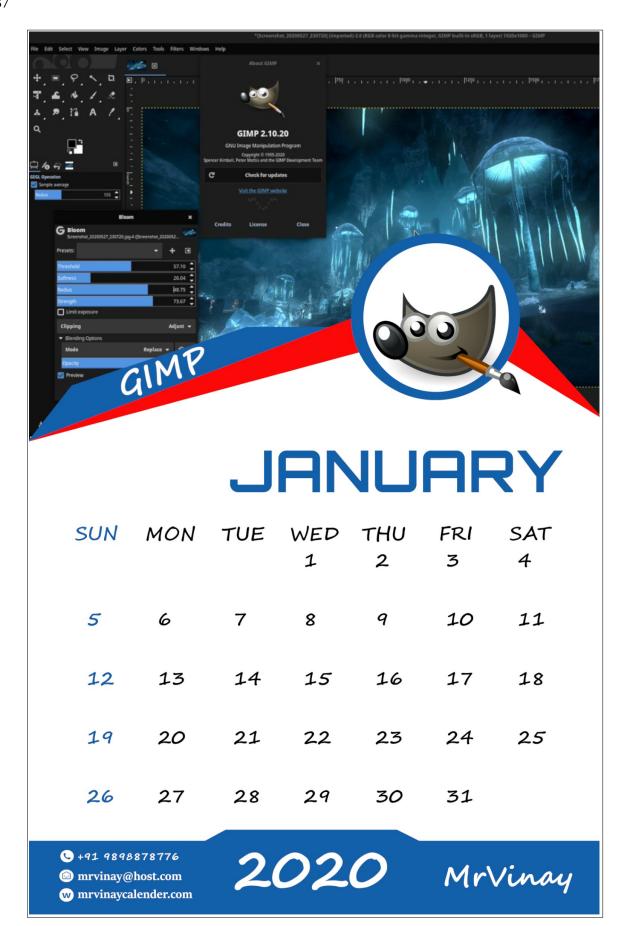

Fig (b)

## Unit 6

### **Project Designing Creative Items**

#### 6.1 Box Cover

### Objective

How to create packing box cover

#### Software used GIMP

### Tools used

GIMP tools :- use selection tools to create rectangles and square, Creating straight lines, The bracket keys can be used ,Creating new layers for each shape, and Gradient

#### Outcome

Packing Box cover created shown in Fig (a), Fig (b) and Fig (c) Fig (d), Fig (e)

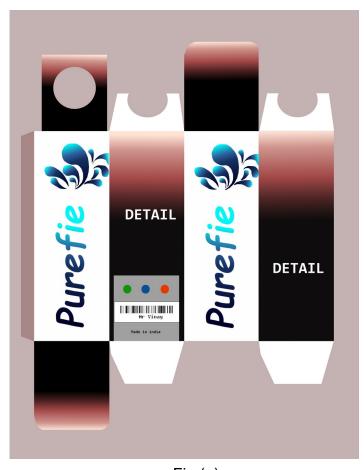

Fig (a)

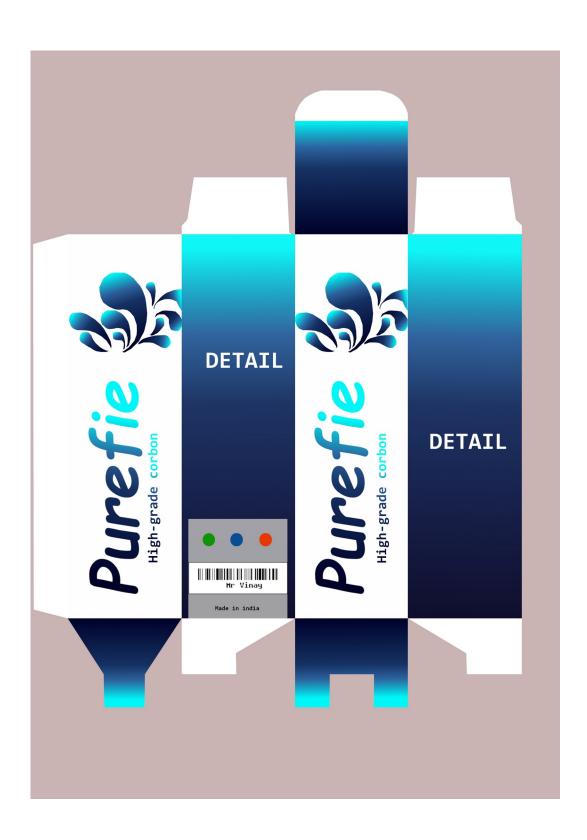

Fig (b)

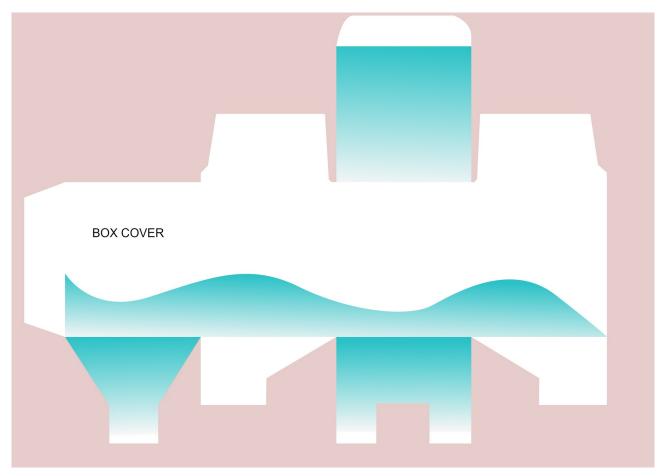

Fig (c)

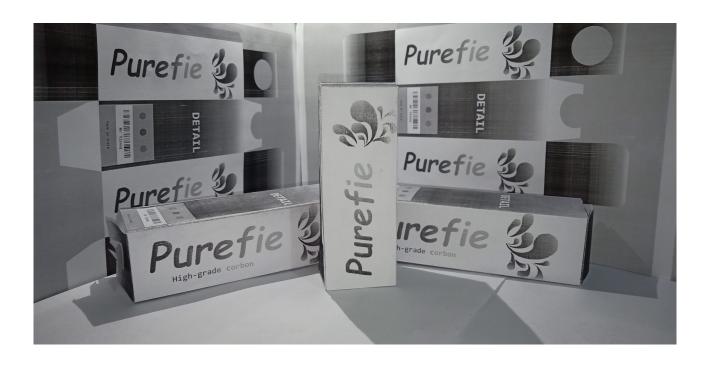

Fig (d)

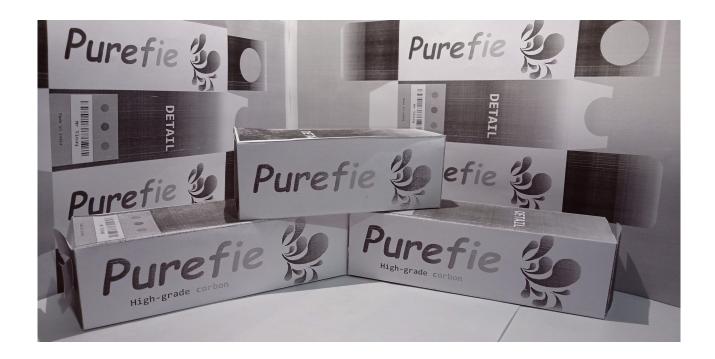

Fig (e)

### 6.2 Dodecagon Table top calendar

### Objective

How to create Dodecagon shaped Table top calendar

### Software used GIMP

### Tools used

GIMP tools :- Paint brush tool, path tool. One of the ways the mathematical manipulative pattern blocks are used is in creating a number of different dodecagons.

### Outcome

Dodecagon shaped calendar is shown in Fig (a) and Fig (b) Fig (c) Fig (d)

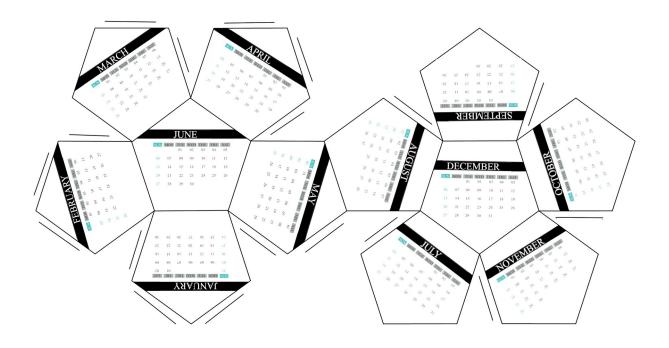

Fig (a)

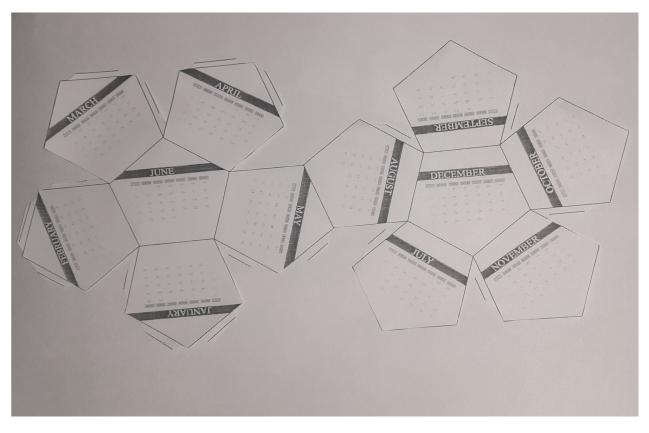

Fig (b)

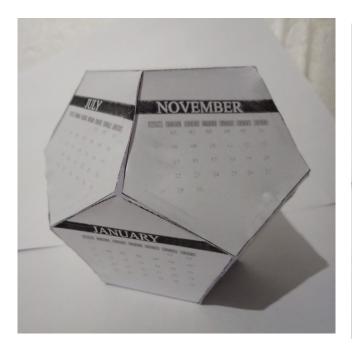

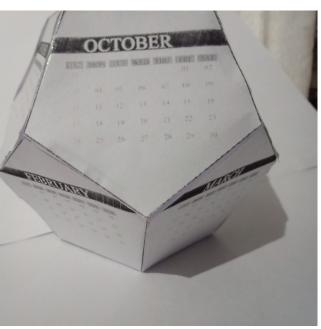

Fig (c) Fig (d)

### 6.3 Create windmill model Table top calendar

### Objective

How to create windmill model Table top calendar

Software used GIMP

Tools used

GIMP tools :- Simply i use scale , rotated rectangle and stick

### Outcome

Windmill Calendar is shown in Fig (a) ,Fig (b)Fig (c),Fig (d),Fig (e),Fig (f)

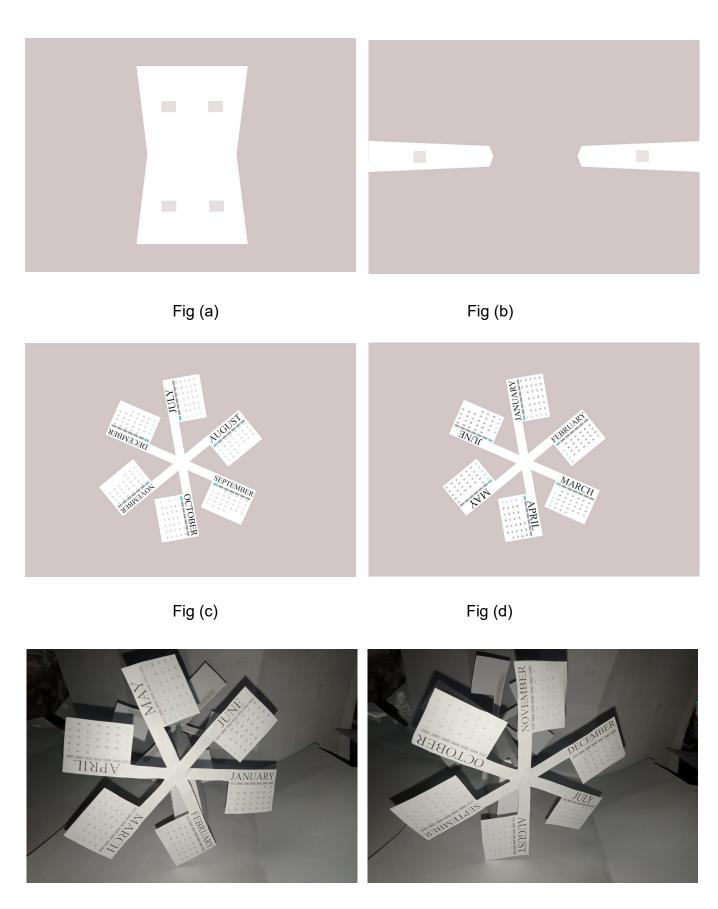

Fig (e) Fig (f)

### 6.4 Glider plane

Objective

How to create Glider paper plane

Software used INKSCAPE

Tools used

INKSCAPE tools: - Draw bezier tool, and edit path by node, for use curve the surface area.

### Outcome

Glider paper plane is shown in Fig (a), Fig (b) and Fig (c)

Summary: Size A4 Colour mode: CMYK

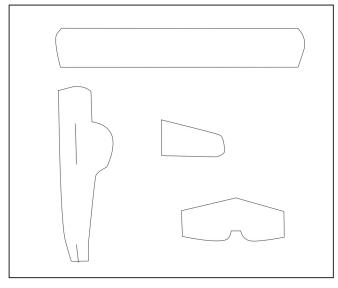

Fig (a)

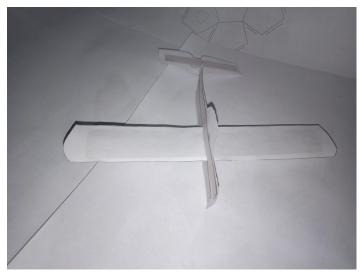

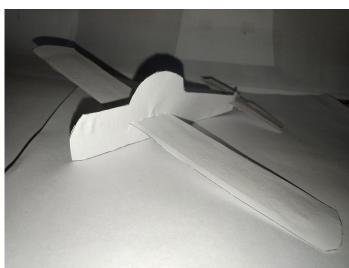

Fig (b)

## Reference

The following sources were referred to while working on this project:

https://www.pinterest.com/pin/531284087290413926/

https://www.youtube.com/watch?v=-jRHPTuuWYA

https://www.youtube.com/watch?v=K4gcQ10mOEI

https://www.youtube.com/watch?v=nuz-vGTw8dk

https://blog.123.design/accessory/award-winning-quirky-calendar-designs/

https://www.uprinting.com/different-calendar-sizes.html

Wikipedia

YouTube

Google

And my friend ADITYA Because of that i know about fossee.